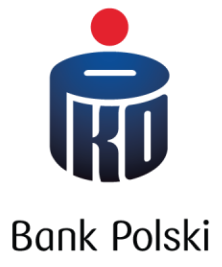

# **Instrukcja pobierania wyciągu z CEIDG oraz historii zmian w CEIDG**

Informacja dla klientów PKO Banku Polskiego

## **Skąd można pobrać elektroniczny wydruk z CEIDG?**

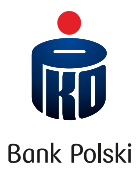

#### Wejdź na stronę: <https://prod.ceidg.gov.pl/CEIDG/CEIDG.Public.UI/Search.aspx>

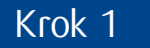

### Krok 1 Wpisz dane Twojej firmy i wyszukaj ją w rejestrze.

WYSZUKIWANIE WPISÓW

aktualizacji danych

**1** Wpisz jeden z identyfikatorów twojej firmy np. NIP lub REGON.

Zaznacz "Nie jestem robotem".

Kliknij "Szukaj".

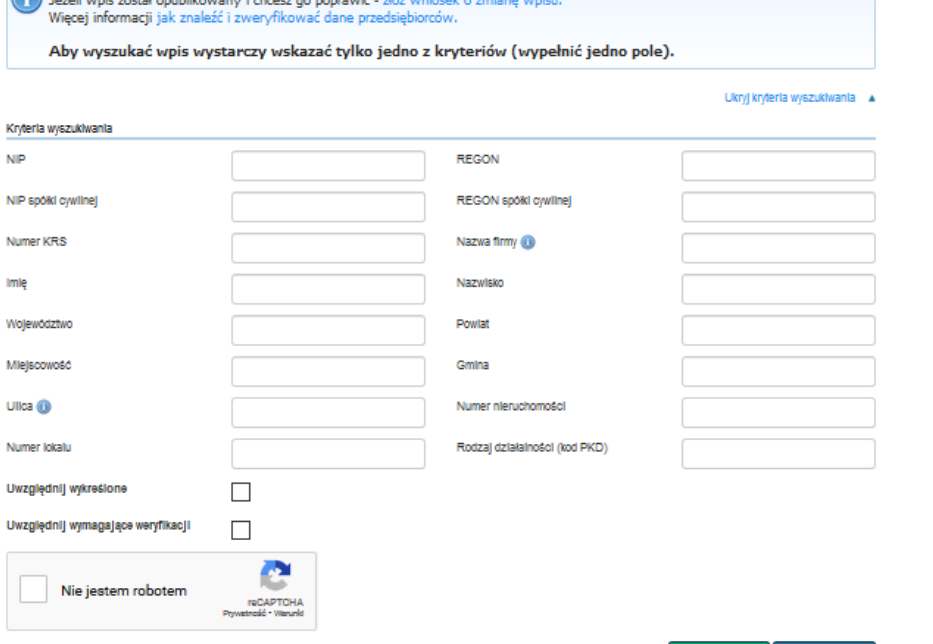

Uwaga ! Jeżeli nie ma Twojego wpisu w CEIDG, udaj się do Urzędu Gminy / Miasta, w którym rejestrowałeś firmę

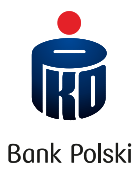

# Krok 2 Kliknij "lupkę", aby wyświetlić wpis do CEIDG.

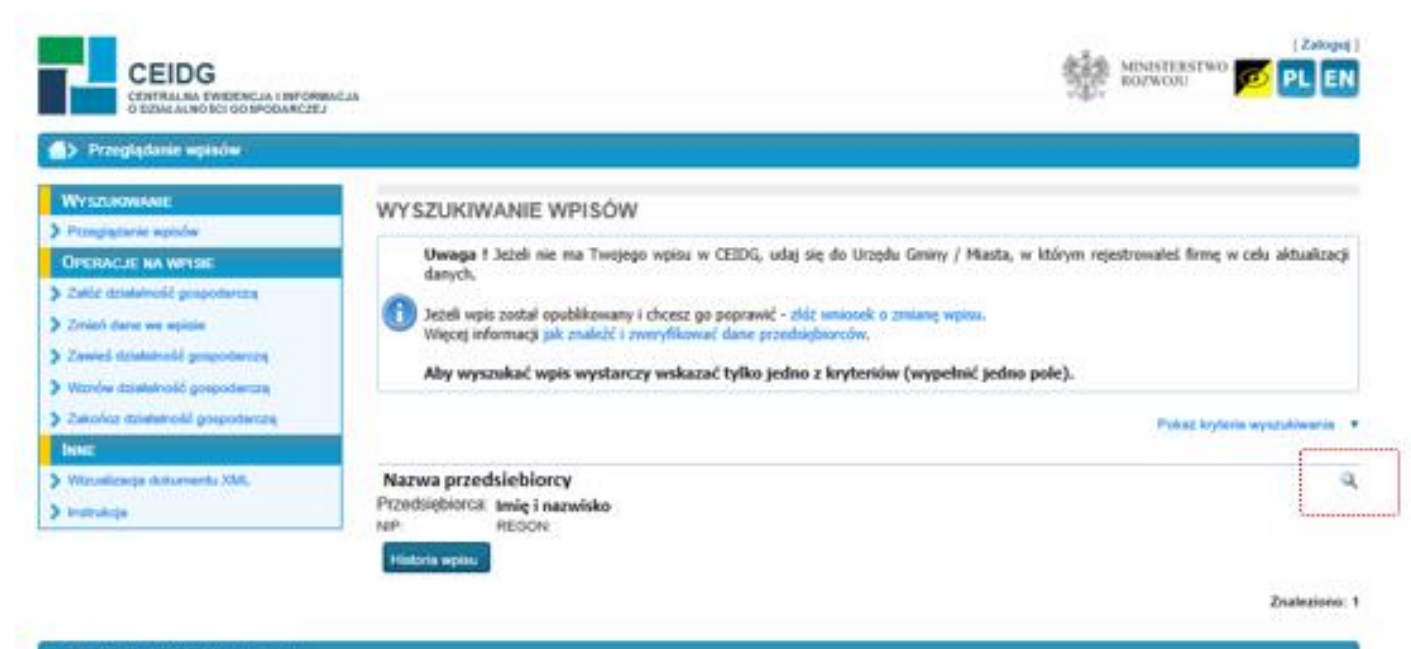

Platforma produkcyjna Serwer B

Portal each consistes last niner Mooring Remarks

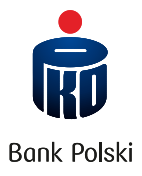

Po wyświetleniu wpisu pobierz wydruk w wersji PDF na swój komputer, Krok 3 Po wyswietleniu wpisu pobierz wydanego "Muslimania". Krok 3 Wydanego "Muslimania".

Wpis w CEIDG jest wolny od wszelkich opłat na rzecz Skarbu Państwa.

Przedsiębiorca ma obowiązek posiadać tytuł prawny do nieruchomości, której adres wpisano do CEIDG, pod rygorem wykreślenia z CEIDG.

Przedsiębiorca ma obowiązek dokonywać zmian wpisu w teminach, określonych w art. 15 ust. 1 ustawy o Centralnej Ewidencji i Informacji o Działalności Gospodarczej i Punkcie Informacji dla Przedsiębiorcy pod rygorem wykreślenia z CEIDG.

Osoba fizyczna wpisana do CEIDG może ponieść odpowiedzialność za szkodę wyrządzoną zgłoszeniem do CEIDG nieprawdziwych danych, jeżeli podlegały obowiązkowi wpisu na jej wniosek, a także niezgłoszeniem danych podlegających wpisowi do CEIDG w ustawowym terminie albo niezgłoszeniem zmian danych objętych wpisem.

Organy administracji publicznej nie mogą domagać się od przedsiębiorców okazywania, przekazywania lub załączania do wniosków i innych przedkładanych przed nimi pism, zaświadczeń o wpisie do CEIDG. 

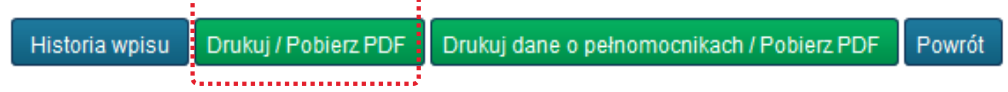

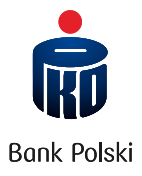

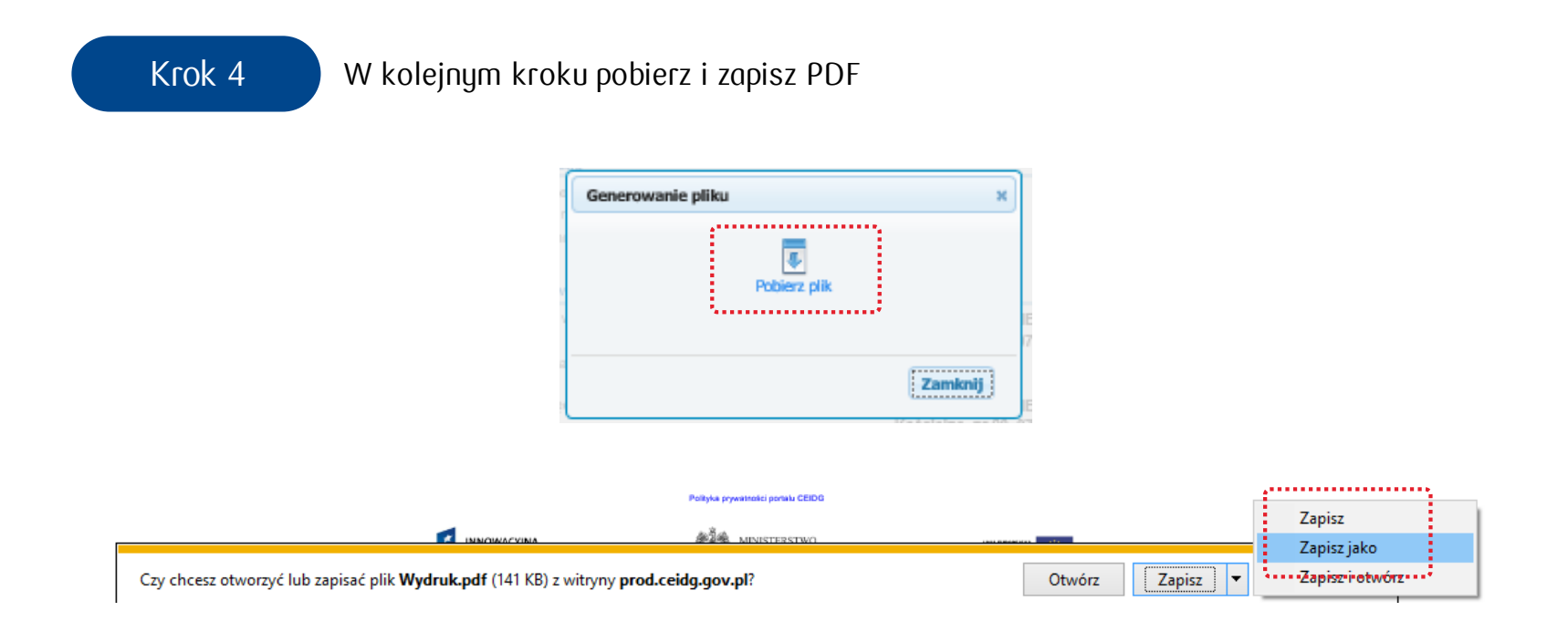

Zapisz w wersji PDF pobrany plik na dysku Twojego komputera (nie zmieniając jego nazwy i rozszerzenia). Następnie załącz wyciąg z CEIDG w bankowości elektronicznej, abyśmy mogli go sprawdzić. Uwaga: Do weryfikacji właściwy jest wyłącznie dokument przekazany **w wersji PDF**. Pobranego wyciągu z CEIDG nie należy drukować, podpisywać i skanować.

## **Pobieranie historii zmian w CEIDG**

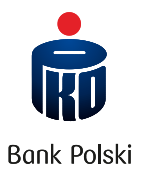

Historia zmian jest wymaga jeśli:

- jesteś **spółką cywilną** oraz **posiadasz pełnomocnictwo/-a**, które chcesz przekazać do banku i PFR.

Jeśli spełniasz powyższe kryteria, pobierz historię zmian dokonanych we wpisie CEIDG, które zaistniały **od dnia podpisania Umowy subwencji PFR do dziś**.

Przy generowaniu oświadczenia historia zmian w CEIDG **nie jest wymagana** dla wspólników.

Jak pobrać historię zmian?

W kroku 2 zamiast "lupki" wybierz "Historia wpisu".

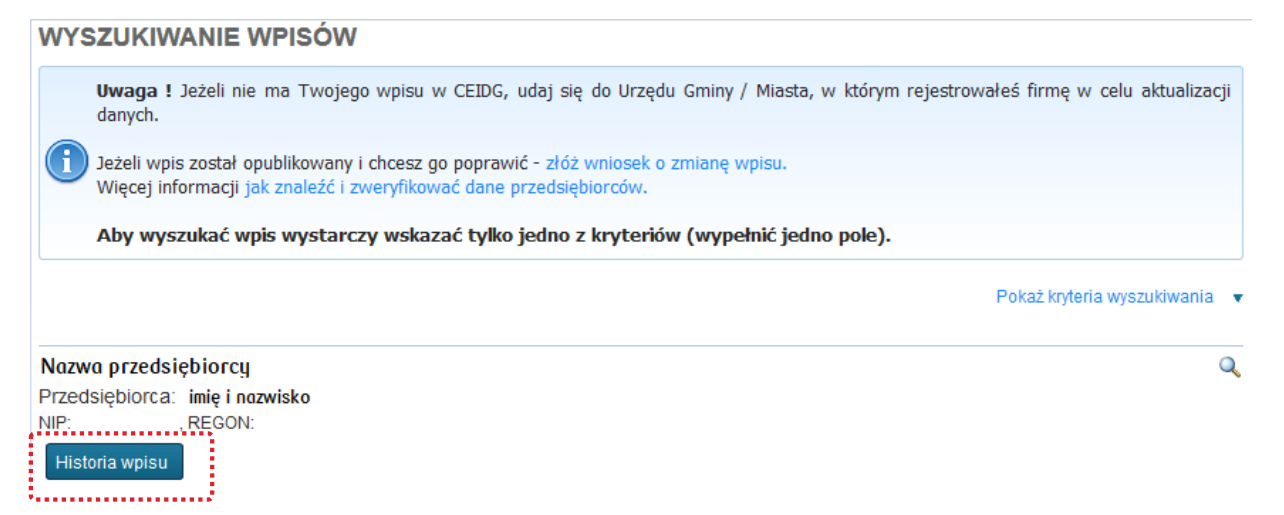

## **Pliki w formacie PDF**

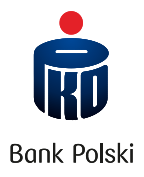

Zakres zmian musi obejmować wszystkie zmiany dokonane po dacie zawarcia umowy subwencji finansowej PFR do dziś.

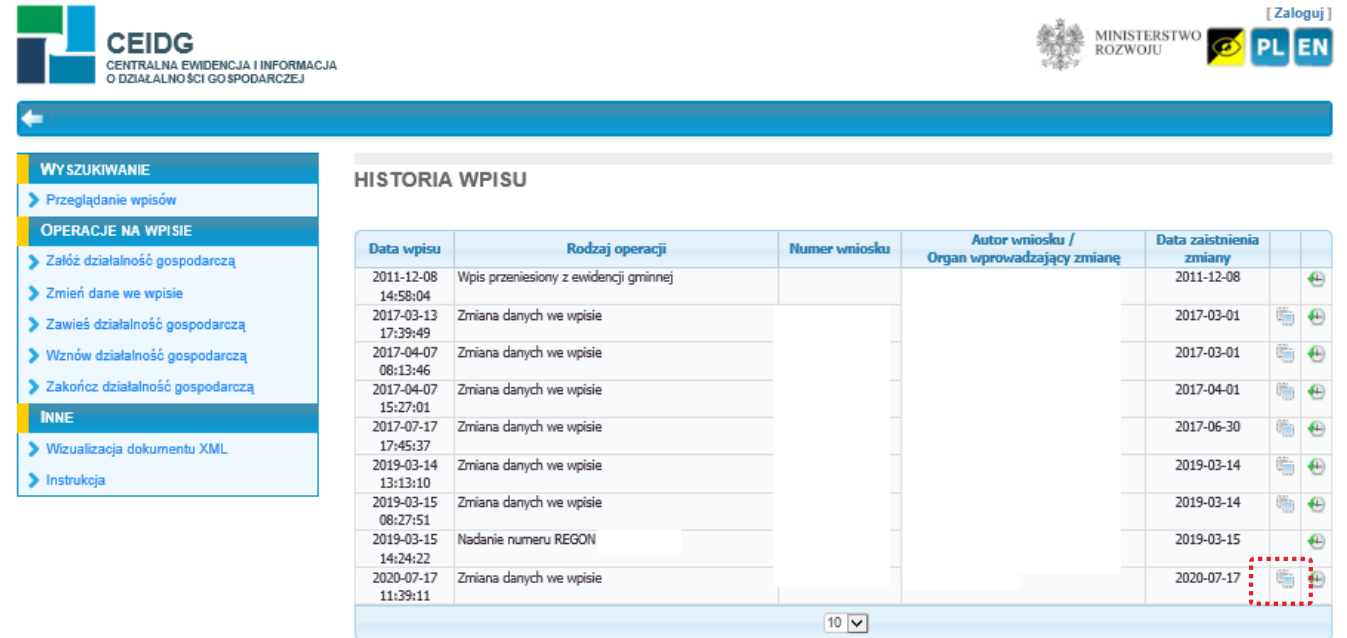

Uwaga: Jedna zmiana to jeden plik PDF. Pobierz wszystkie zmiany za pomocą ikony oznaczonej czerwonym kwadratem. Następnie spakuj je w jeden plik archiwum (np. ZIP) i załącz go jako historia zmian dla określonego wspólnika w bankowości elektronicznej. Wyciąg z CEIDG każdego wspólnika załącz oddzielnie w formacie PDF.